# **GASTROSOFT UPDATE**

Anleitung V3 auf V4

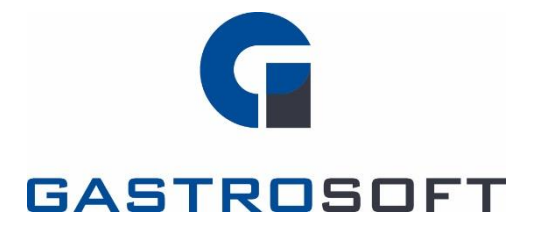

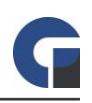

## **INHALTSVERZEICHNIS**

Inhaltsverzeichnis

1. Einleitung

2. Update über Installationsroutine (empfohlen)

2.1 Download

2.2 Installation

2.3 Update

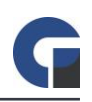

### 1. EINLEITUNG

Dieses Dokument beschreibt die Schritte, die notwendig sind um die Software GastroSoft V3.X.X auf V4.X.X zu aktualisieren. Bei einer Netzwerkinstallation muss das Update an jedem Client eingespielt werden.

WICHTIG: Bedenken Sie, dass nach einem Update die Software mit einer V4 Lizenz neu aktiviert werden muss. Kontaktieren Sie hierfür Ihren Händler vor der Installation. Ein Update von V3 auf V4 ist aufgrund neuem Funktionsumfang kostenpflichtig.

# 2. UPDATE ÜBER INSTALLATIONSROUTINE (EMPFOHLEN)

### 2.1 Download

· http://downloads.gastrosoft.de/V4/GastroSoft-Update.exe

#### 2.2 Installation

- · Beenden Sie die GastroSoft Software.
- · Installieren Sie nun die heruntergeladene Update Routine.

### 2.3 Update

Aktualisieren Sie nun die Software auf die aktuelle Programm Version und prüfen Sie im Backoffice / Update ob weitere Programmupdates für Sie bereitstehen.